## **Инструкция по анкетированию «Преподаватель глазами студентов»**

Для оценки преподавателей необходимо зайти на портал [student.vyatsu.ru](http://student.vyatsu.ru/) и перейти по ссылке.

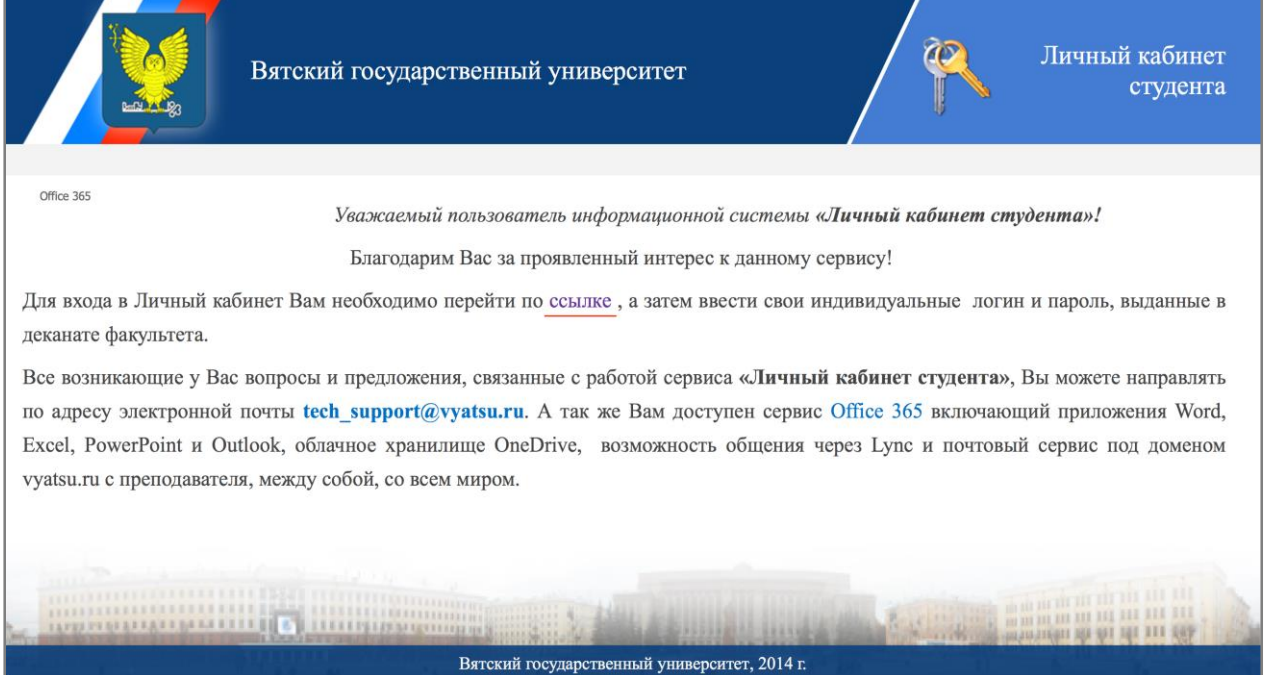

## Далее, необходимо ввести свой индивидуальный логин и пароль.

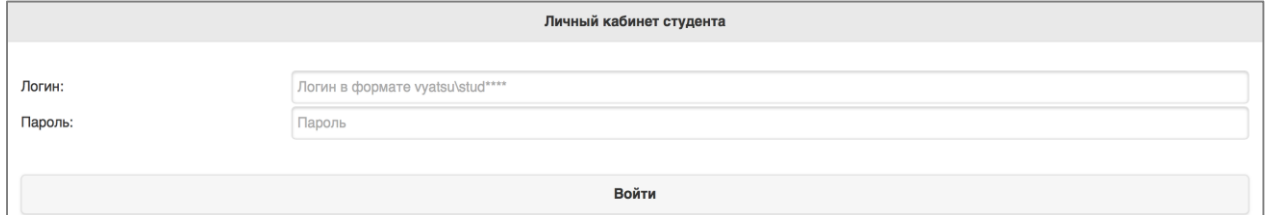

## Попав в свой личный кабинет, нажмите на кнопку "Анкета".

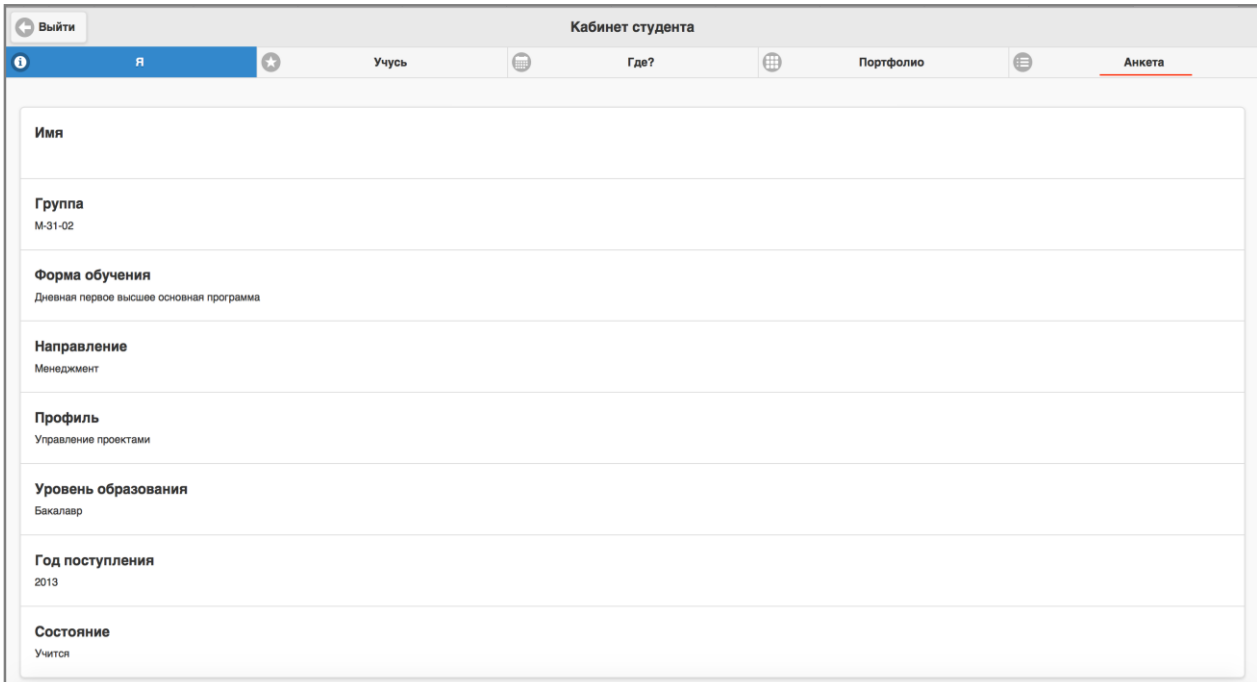

Выберите преподавателя из списка, который вел занятия в вашей группе в данном семестре

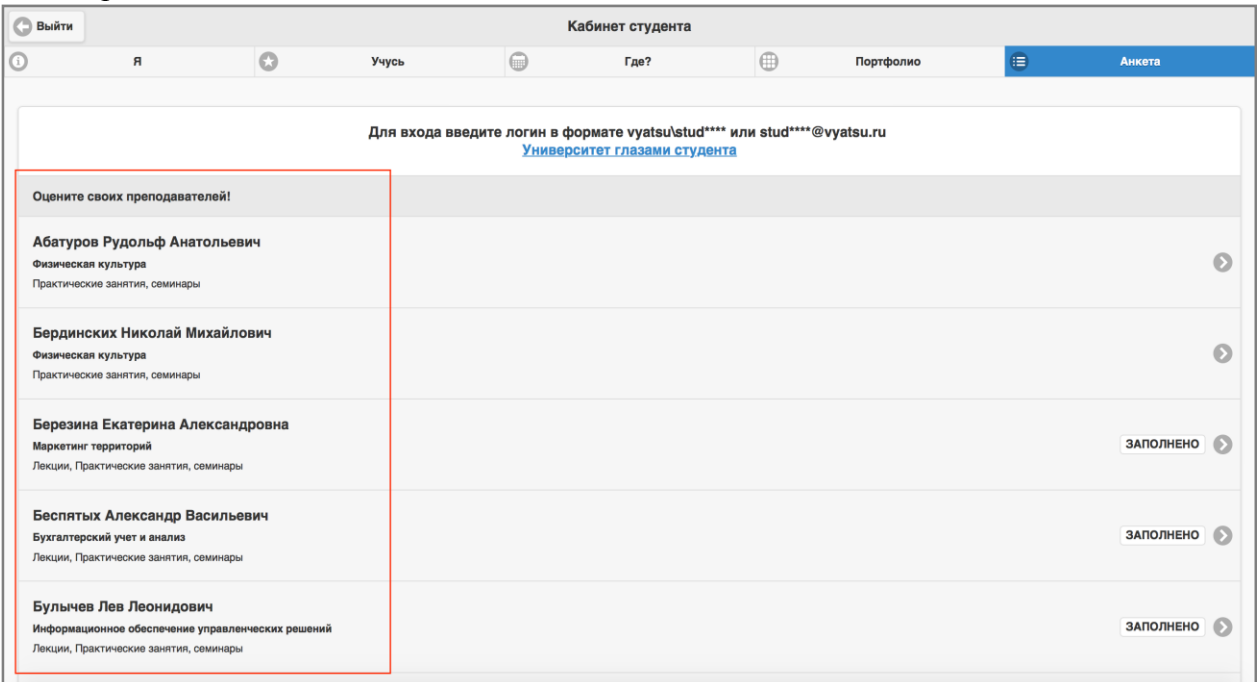

Отметьте, проводил ли у Вас преподаватель занятия, и ответьте на остальные вопросы, если да.

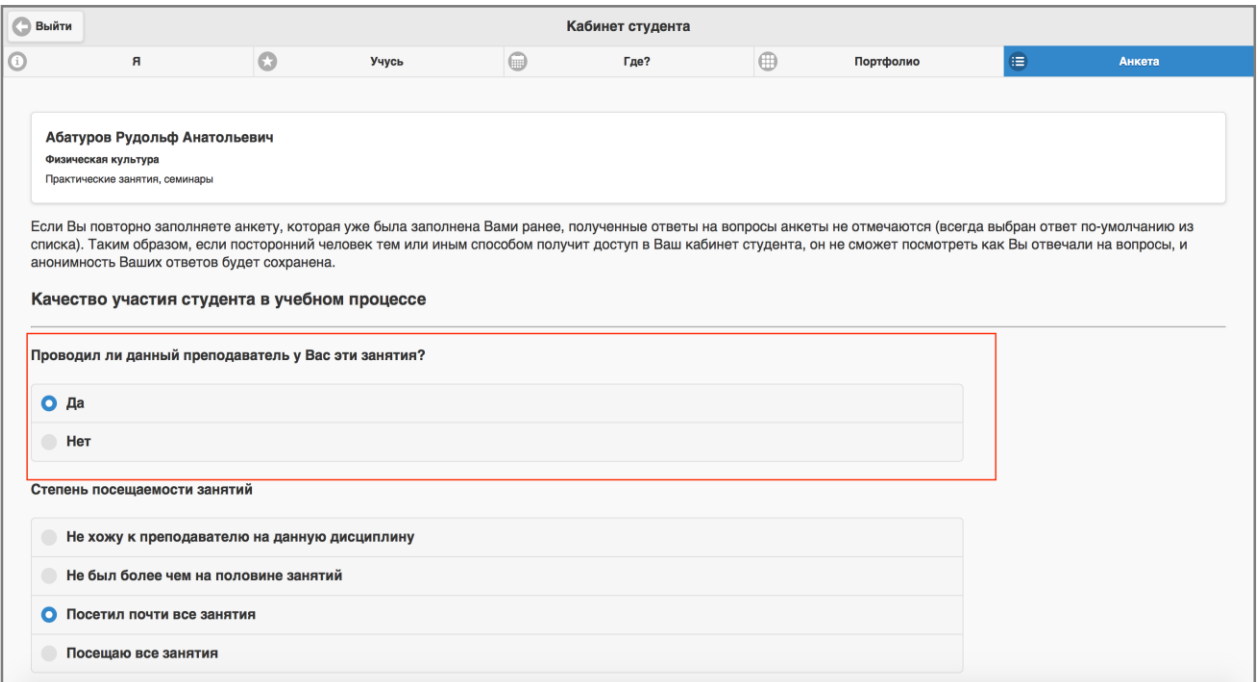

После того, как вы ответили на все вопросы нажмите на кнопку "Сохранить", даже если преподаватель не проводил у Вас занятия.

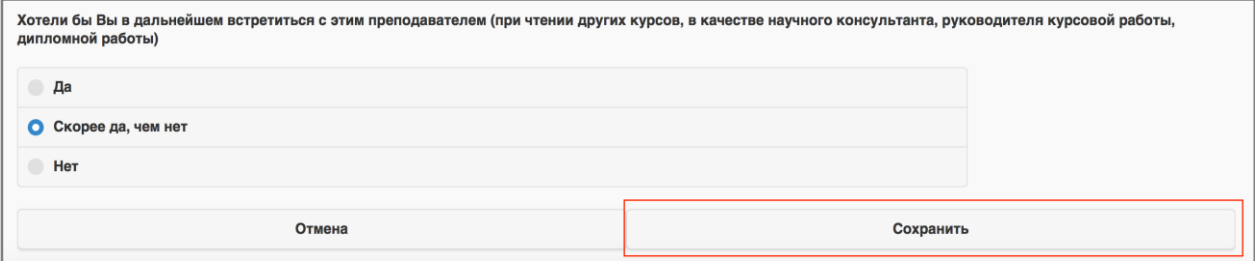

После этого нажмите "Вернуться к опросу". Вас перенаправит на список преподавателей.

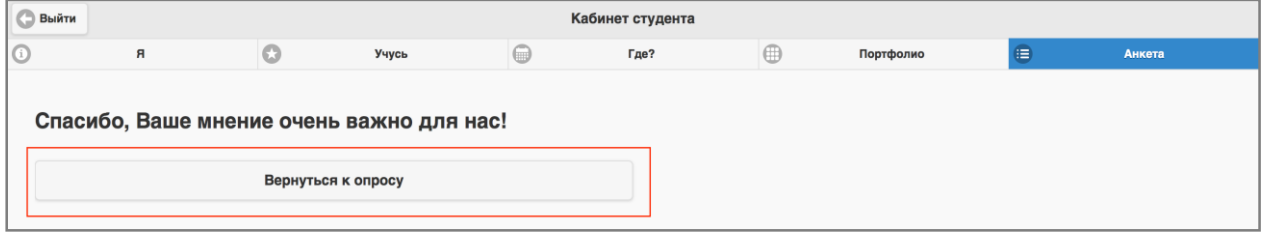

Справа от фамилии преподавателя должна появиться надпись "Заполнено".

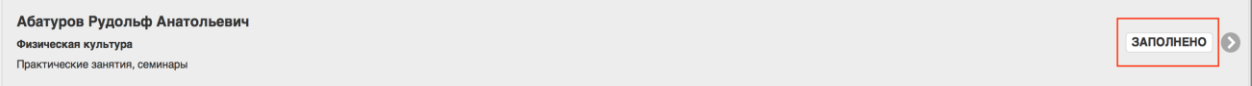

Переходите к оценке остальных преподавателей, которые есть в Вашем списке. В конечном итоге, метка "Заполнено" должна быть проставлена у всех преподавателей.

*\* После голосования, если у вас остались педагоги, которые не вели занятия в данный семестр необходимо зайти в анкету и в первом вопросе «Вел ли данный преподаватель у вас занятия?» нажать – «нет», а затем в конце анкеты нажать – «сохранить». И так по всем преподавателям, которые не вели занятия. Только в этом случае будет считаться, что вы полностью прошли анкетирование.*